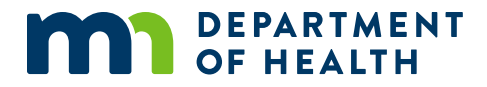

# **Managing Your Medical Cannabis Registry Account**

### **A GUIDE FOR HEALTH CARE PRACTITIONERS**

11/21/2022

### **Managing Your Medical Cannabis Registry Account**

Minnesota Department of Health Office of Medical Cannabis PO Box 64882 St. Paul, MN 55164-0882 651-201-5598 health.cannabis@state.mn.us www.health.state.mn.us/medicalcannabis

*To obtain this information in a different format, call: 651-201-5598.*

## **Contents**

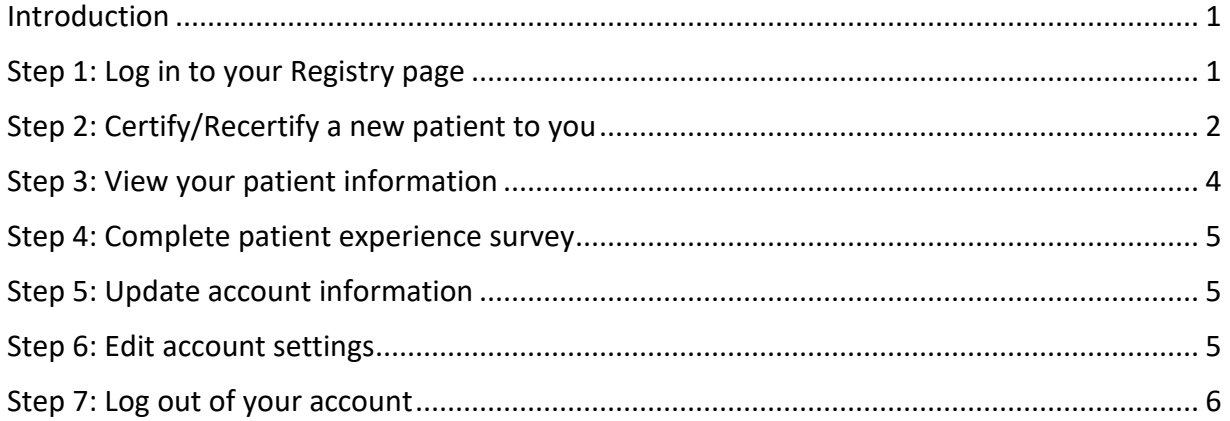

### <span id="page-3-0"></span>**Introduction**

We created this reference guide to help health care practitioners complete common tasks in the Medical Cannabis Registry.

### <span id="page-3-1"></span>**Step 1: Log in to your Registry page**

1. Select "Registry Login/Create Account" from the [Office of Medical Cannabis](https://www.health.state.mn.us/people/cannabis/)  [\(https://www.health.state.mn.us/people/cannabis/\)](https://www.health.state.mn.us/people/cannabis/) web page.

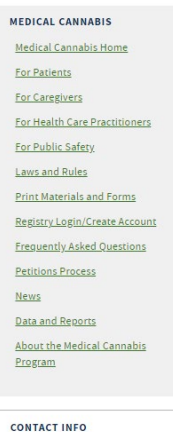

Office of Medical Cannabis 651-201-5598 844-879-3381 (toll-free) health.cannabis@state.mn.us **Medical Cannabis** 

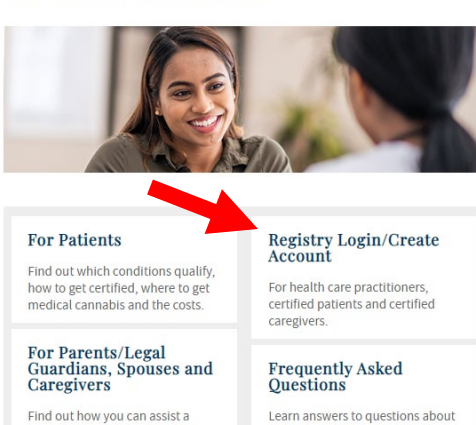

Learn answers to questions about getting certified, enrolling in the<br>program, adding a caregiver and more!

#### **Petitions Process**

Petitions are accepted annually, June 1 - July 31, to add a new qualifying condition and/or delivery method to the program.

### 2. Select "Medical Cannabis Registry Login" link, as shown.

patient to get medical cannabis.

Register yourself and certify your

For Health Care Practitioners

For Public Safety

patients

**MEDICAL CANNABIS** Medical Cannabis Home **For Patients For Caregivers** For Health Care Practitioners For Public Safety Laws and Rules **Print Materials and Forms** Registry Login/Create Account Frequently Asked Questions **Petitions Process News** Data and Reports About the Medical Cannabis Program **CONTACT INFO** 

Office of Medical Cannabis 651-201-5598 844-879-3381 (toll-free) health.cannabis@state.mn.us

### **Medical Cannabis Registry**

NOTE FOR NEW PATIENTS: You will enroll in the Medical Cannabis Program through an email link sent from the Office of Medical Cannabis once your health care practitioner certifies you. Your enrollment application must be approved before you .<br>can access your Medical Cannabis Registry account at the link below.

#### **Medical Cannabis Registry Login**

This link is for patients (and, if appropriate, their caregivers, parents/legal guardians, or spouses) and health care practitioners who already have an account in the Medical Cannabis Registry. Current patients use this link to access their Self-evaluation Form

#### Health Care Practitioner Registration (Create Your Account)

This link is for a health care practitioner (a Minnesota-licensed physician, physician assistant, or advanced practice registered nurse) who wants to certify patients for Minnesota's Medical Cannabis Program. To register, you will need:

- General information: name, address, email, and phone.
- Your medical license(s)
- Your DEA license.
- General information about the clinic(s) where you practice.

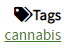

Last Updated: 10/04/2022

3. Select "Login" to continue.

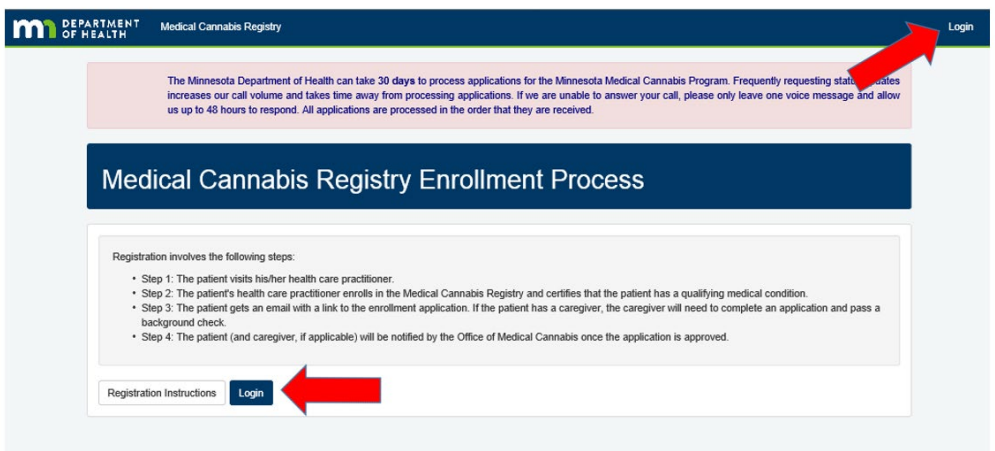

4. On the Login screen, type in your username/email and password, and click "Login."

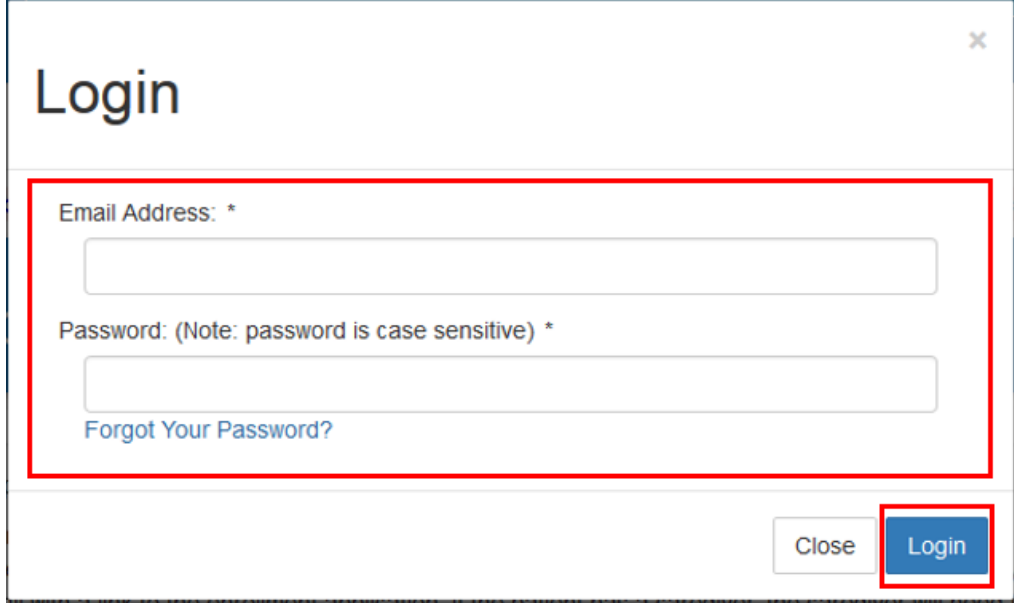

## <span id="page-4-0"></span>**Step 2: Certify/Recertify a new patient to you**

1. To certify a new patient or re-certify a patient new to you, click on "Certify Patient."

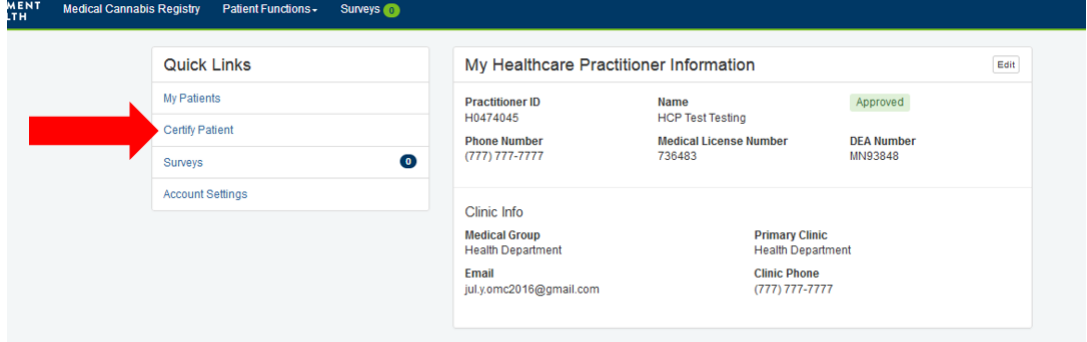

### MANAGING YOUR MEDICAL CANNABIS REGISTRY ACCOUNT

2. Complete the Patient Information form and select "Submit" as shown below.<br>Patient Information

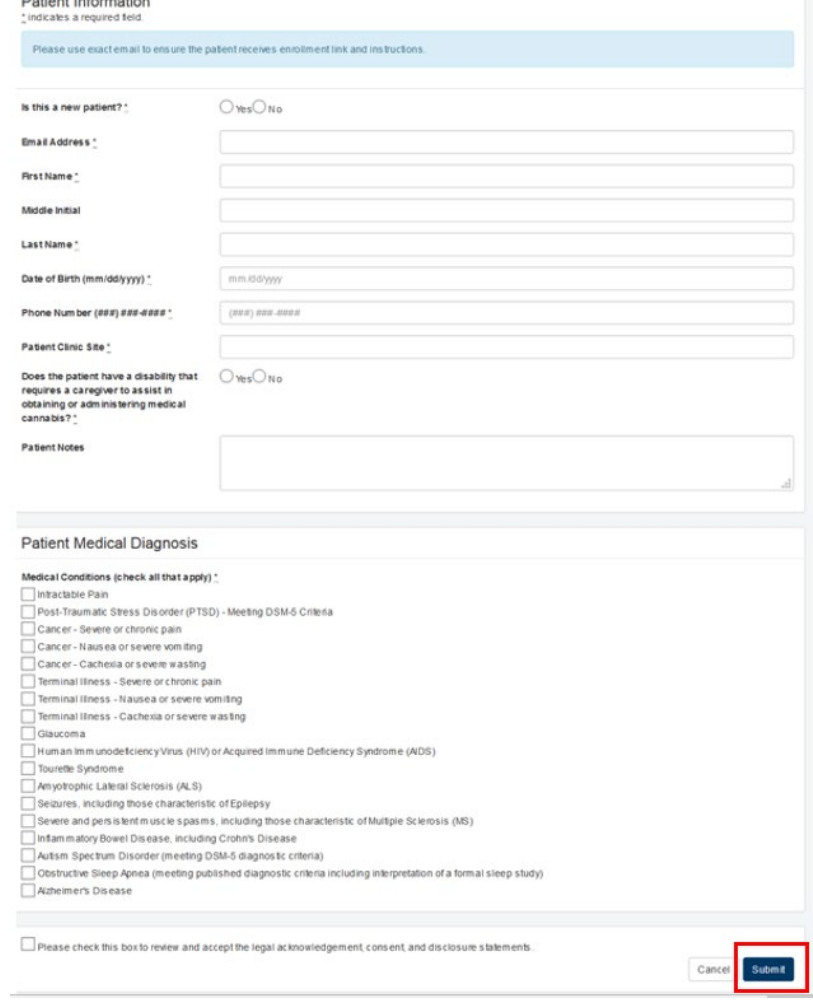

3. A validation message appears at the top of screen.

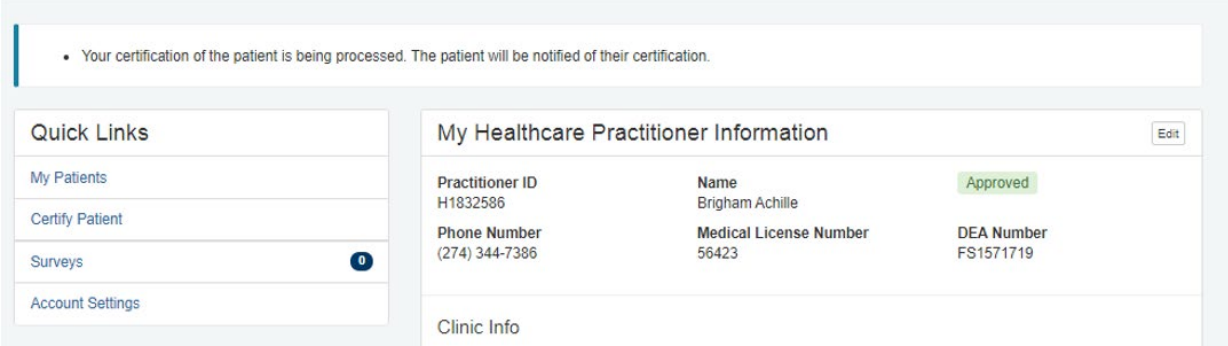

### <span id="page-6-0"></span>**Step 3: View your patient information**

1. To view a patient's account including transactions, click on "My Patients" on your homepage and then do a search for the patient. Locate the patient on the right side of screen and click "View" to pull up the account.

To view patient notes entered by Health Care Practitioner(s) or Cannabis Patient Center (CPC) staff, or to add notes to the patient account, select "Notes."

To re-certify your patient, select "Recertify."

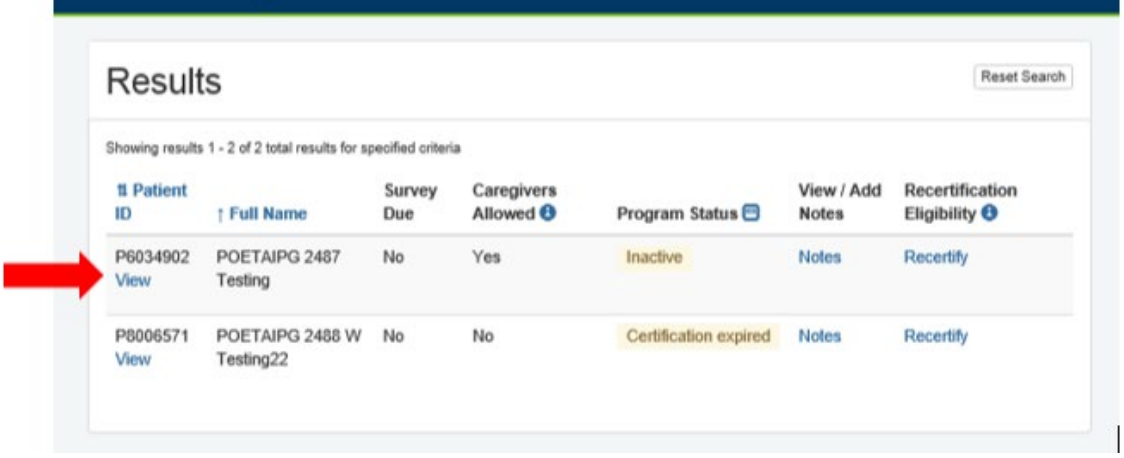

After pulling up the patient account, you can view the patient, parent/legal guardian/spouse and caregiver information, medical conditions, self-evaluations and dispensing transactions. To view a transaction, scroll down to the dispensing section and select "View."

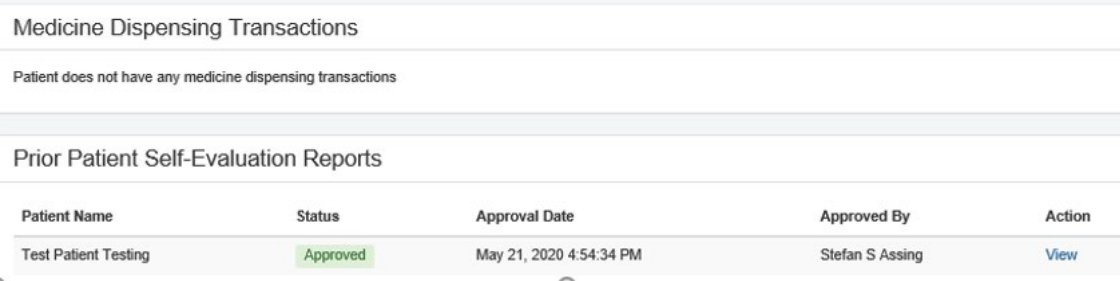

### <span id="page-7-0"></span>**Step 4: Complete patient experience survey**

1. Click on "Surveys" on your homepage to submit your patient experience surveys. Continue to Step 5 if you do not wish to take this action.

Then select the patient survey you would like to complete on the HCP Patient Experience Surveys page.

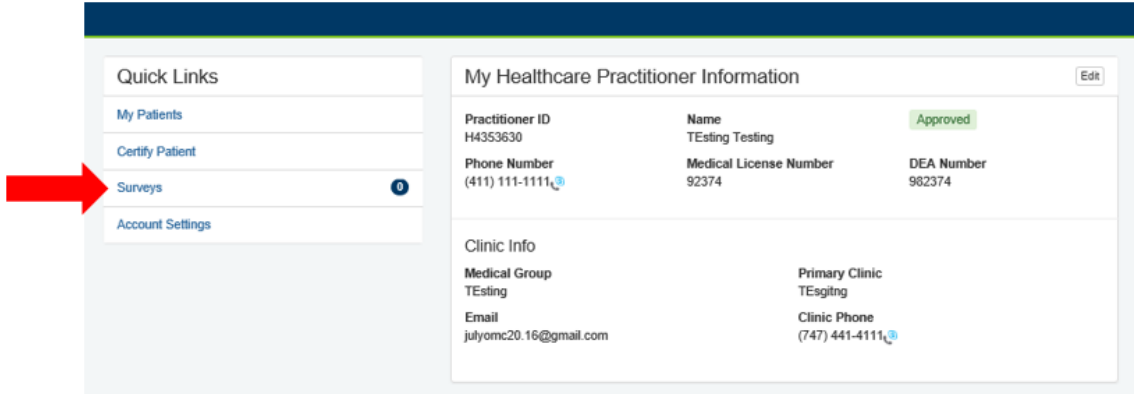

## <span id="page-7-1"></span>**Step 5: Update account information**

1. From your homepage, click "Edit" to update your personal information including your name and phone number. Continue to Step 6 if you choose not to edit your information.

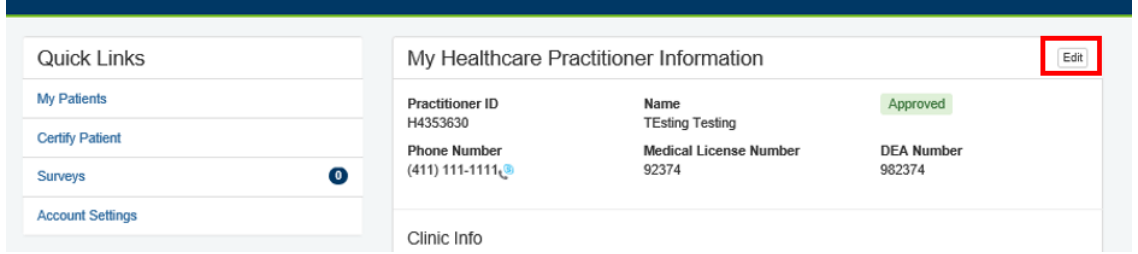

## <span id="page-7-2"></span>**Step 6: Edit account settings**

1. On your Practitioner homepage, click on your username/email address on the right hand corner. Then select "Account Settings" to change your password and username/email address.

Go to Step 7 if you do not want to change your account settings at this time.

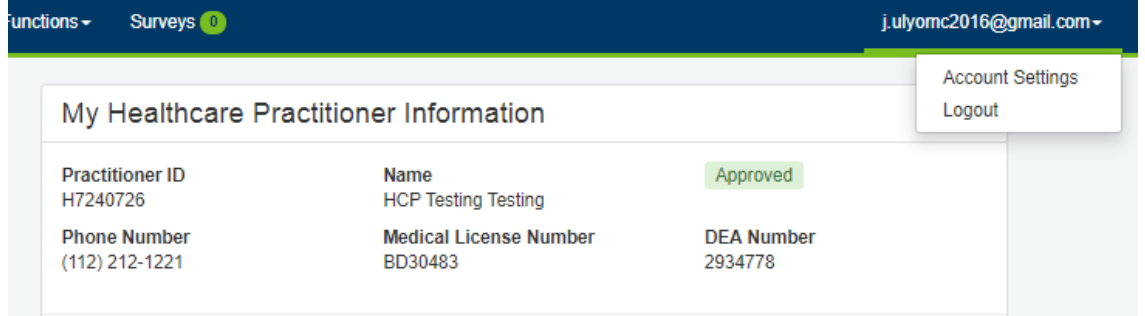

2. Click "Change Username/Email" to edit your email address/username. Click "Change Password" to change your password.

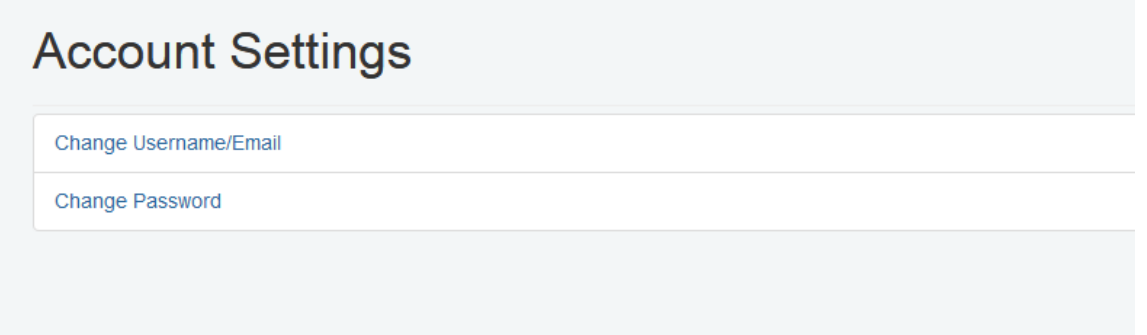

## <span id="page-8-0"></span>**Step 7: Log out of your account**

1. Select your username/email address on the right hand corner, and click on "Logout" to successfully logout of your account.

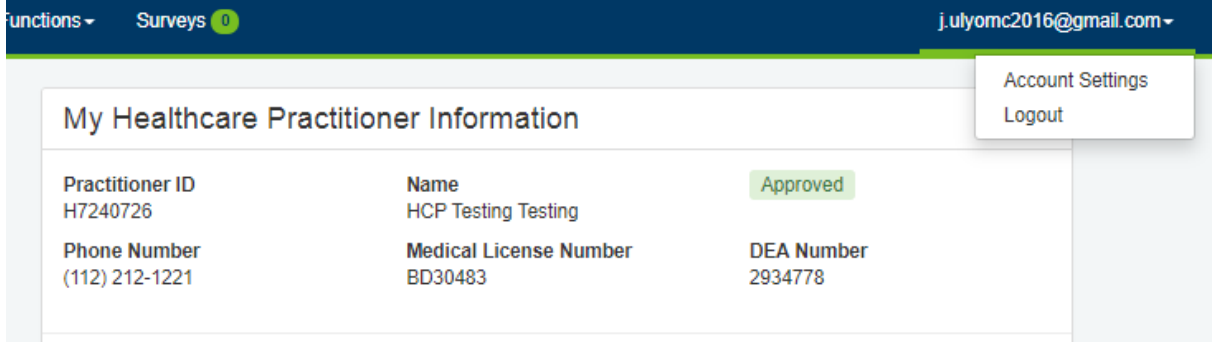